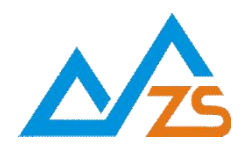

# **Ethernet-210 串口联网服务**器**用户手册**

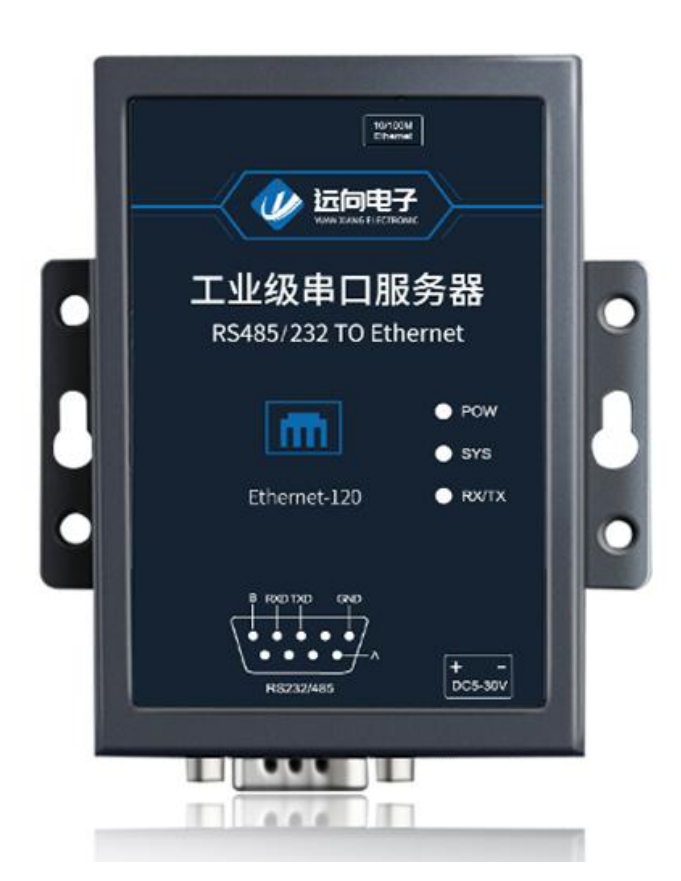

## 成 都 众 山 科 技 有 限 公 司

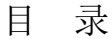

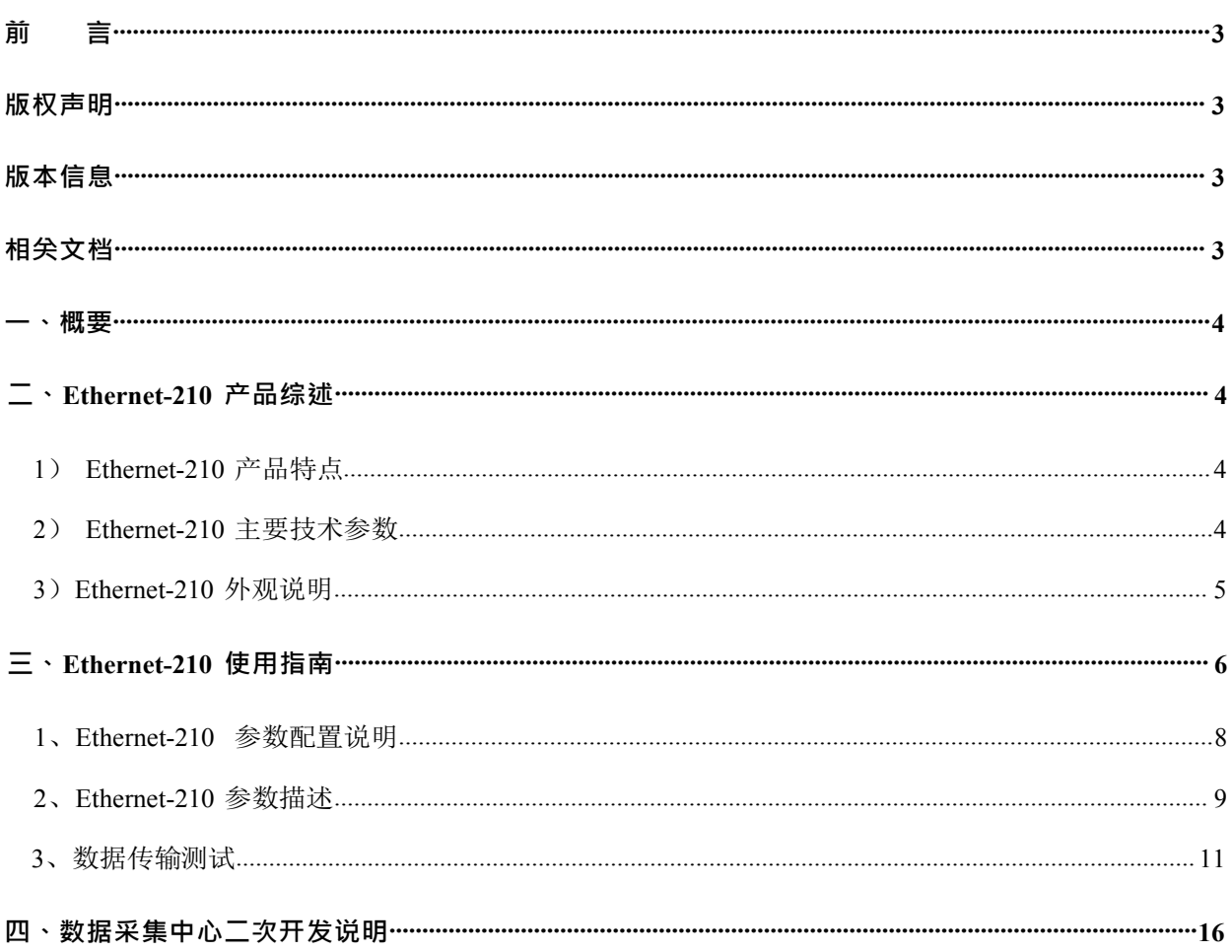

http://www.zstel.com Email: sales@zstel.com

## <span id="page-2-0"></span>かいしょう おおし おおし おおし おおし かいしん あいしん しょうかい おおし しょうかい しょうかい しょうかい しょうかい しょうかい しょうかい しょうかい

感谢您使用成都众山科技有限公司提供的 Ethernet-210 产品。 使用前请务必仔细阅读此用户手册,您将领略其完善强大的功能和简洁的操作方法。

本设备主要用于串口与以太网之间进行数据转换,请用户按照手册中的技术规格和性能参数进行使用, 本公 司不承担由于用户不正当操作或不恰当使用造成的财产或人身伤害责任。

在未声明之前,本公司有权根据技术发展的需要对本手册内容进行更改。

## <span id="page-2-1"></span>**版权声明**

本手册版权属于成都众山科技有限公司,任何人未经我公司书面同意复制将承担相应法律责任。

## <span id="page-2-2"></span>**版本信息**

文档名称: Ethernet-210 用户手册 版本: 01.00 修改日期: 2017 年 8 月 31 日

## <span id="page-2-3"></span>**相关文档**

- 1、《ZSDXXXX Easy 控件接口说明》
- 2、《众山物联云 SDK 二次开发接口说明》
- 3、《众山物联云使用手册》
- 4、《众山 DTU 本地采集脚本指令使用手册》

[http://www.zstel.com](http://www.zstel.com/) 电话: 028-85583895

## **一、Ethernet-210 产品综述**

Ethernet-210 是成都众山科技有限公司开发的利用以太网进行串口设备联网的工业级嵌入式设 备, 集 成 TCP、UDP、DNS、DHCP、PPPoE 等众多复杂网络协议和 SOCKET 插口标准,提供 TCP Server, TCP Client, UDP Server, UDP Client, TCP-ZSD, UDP-ZSD 多种通信协议, 为用户的串口 设备轻松实现网络传输功能

## **1) 产品特点**

- 10M/100M 自适应以太网接口,嵌入式 CPU 完成复杂的网络协议
- 集成TCP、UDP、DNS、DHCP 等众多复杂网络协议和 SOCKET 插口标准
- TCP Server, TCP Client, UDP Server, UDP Client, TCP-ZSD, UDP-ZSD 多种通信 协议,满足用户各种不同的应用
- TCP 服务器模式支持多连接,可以实现多台主机同时访问用户设备
- 支持 DHCP,能够在局域网内自动分配 IP 地址
- 支持 DNS 动态域名解析,不需要固定 IP 也可以连接到服务器
- 提供 RS232/485 串口,波特率可选择,从 300bps 到115200bps,开始位/停止位/ 奇偶校验可选
- 多种参数配置方式,可以使用串口或网络方式配置参数
- 性能稳定,保证长期可靠工作,内置硬件看门狗电路。
- 内置 FLASH 存储器,能够长期保存用户配置的参数
- 抗干扰设计,适合电磁环境恶劣的应用场合

#### <span id="page-3-0"></span>**2**) **Ethernet-210 主要技术参数**

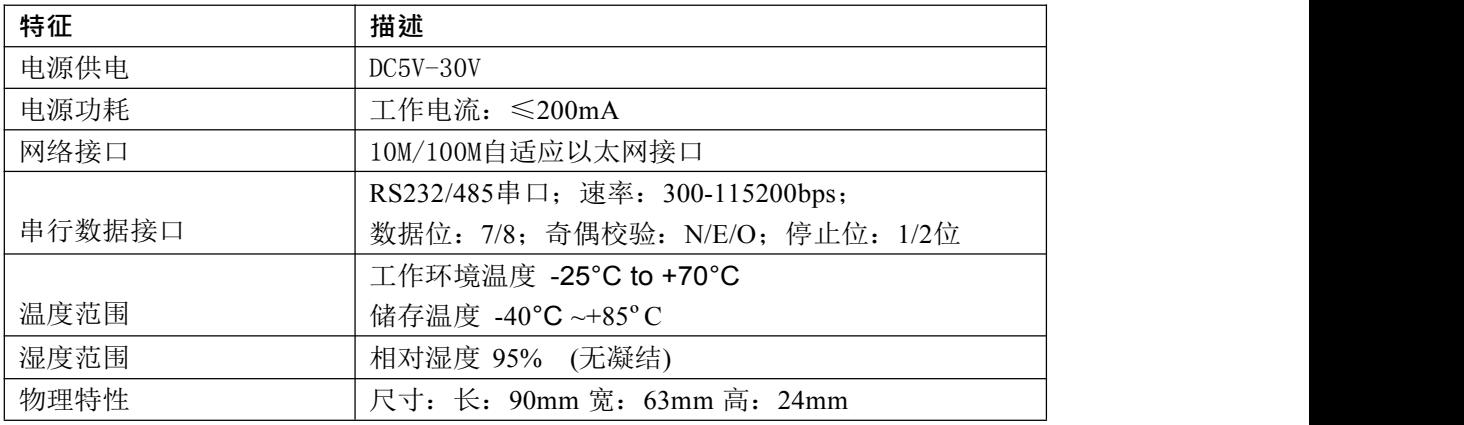

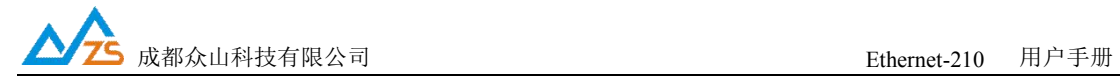

## **二、Ethernet-210 产品外观**

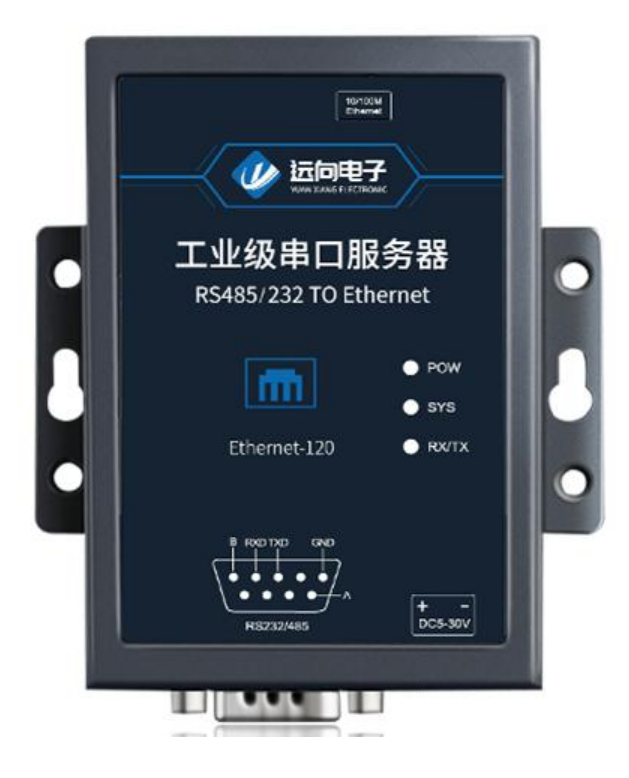

**1**) **LED 指示灯说明:**

POW-电源指示灯

SYS-设备运行指示,系统灯闪烁表示设备正在运行,其闪烁频率表示设备处于何种工作模式, 一秒 一闪,表示正在联接网络,五秒一闪,表示联网成功

LINK LED / 100M/10M LED-网络连接指示, 网线连接正确, 此灯会点亮

**2**)**Ethernet-210 DB9 接口说明:**

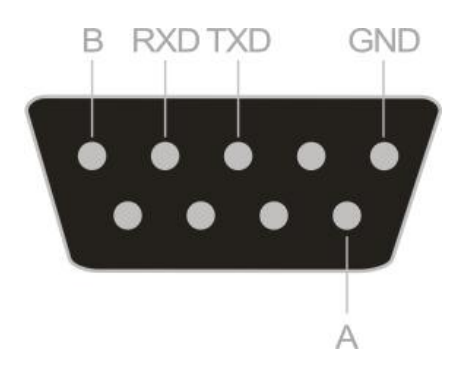

**\*Ethernet-210 同时提供 RS232、RS485 信号接口,但是使用时,只能 2 选 1 使用**

成都众山科技有限公司 地址: 成都市高新区天府三街 69 号 Fmail: sales@zstel.com

[http://www.zstel.com](http://www.zstel.com/) 电话: 028-85583895 http://www.zstel.com 电话:028-85583895<br>Email: <u>[sales@zstel.com](mailto:sales@zstel.com)</u> 传真: 028-85210819 第 5 页

## <span id="page-5-0"></span>**三、Ethernet-210 使用指南**

Ethernet-210 默认通过众山物联云端口传输数据,用户无需自建服务器,不用关心公网IP地址和端口映射, 只要能上网就能通信,具体使用方法请参考《众山物联云使用手册》 ;如需自建服务器通信(传统方式),请 将云开关设为关闭,然后继续按以下方法操作。

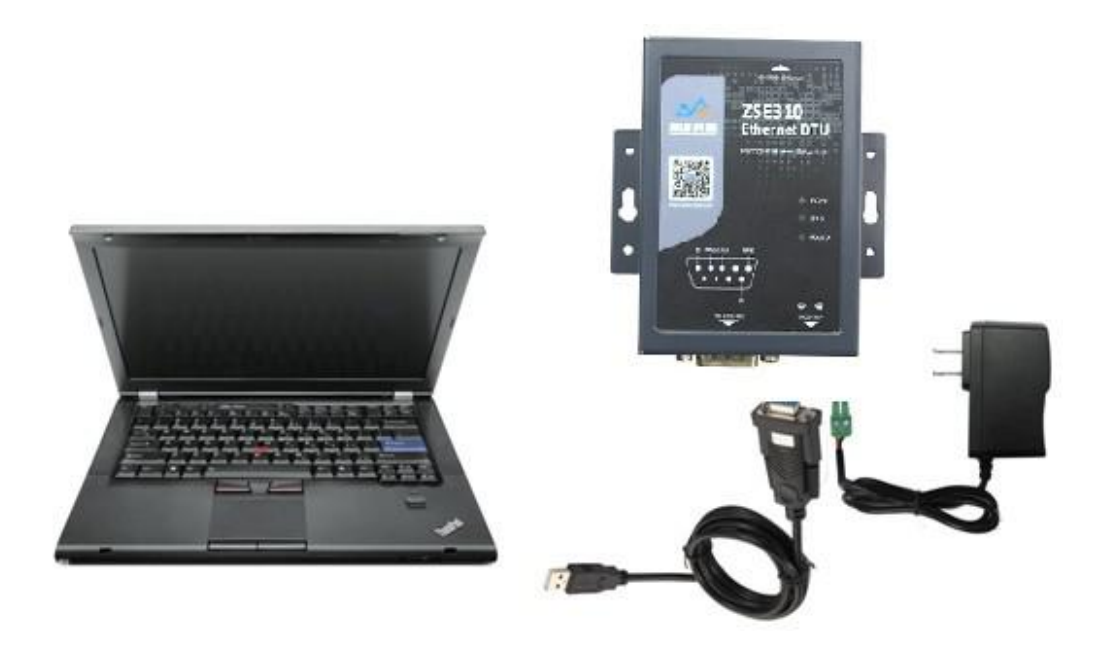

Ethernet-210 测试连接示意图

成都众山科技有限公司 地址:成都市高新区天府三街 69 号

[http://www.zstel.com](http://www.zstel.com/) 电话: 028-85583895 Email: [sales@zstel.com](mailto:sales@zstel.com) 传真: 028-85210819 第6页 传真: 028-85210819

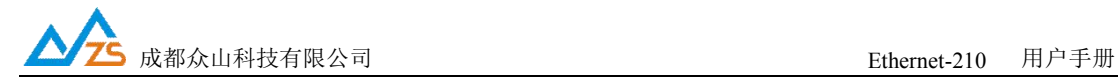

#### <span id="page-6-0"></span>**1、Ethernet-210 参数配置说明**

用户在使用Ethernet-210 之前,可根据实际情况先对Ethernet-210 的参数进

行配置。操作过程如下:

- (1) 上电, SYS 工作指示灯闪烁, 表示设备已经开始工作。
- (2) 参照配置软件使用说明文档,启动 "设置"软件,如下图:

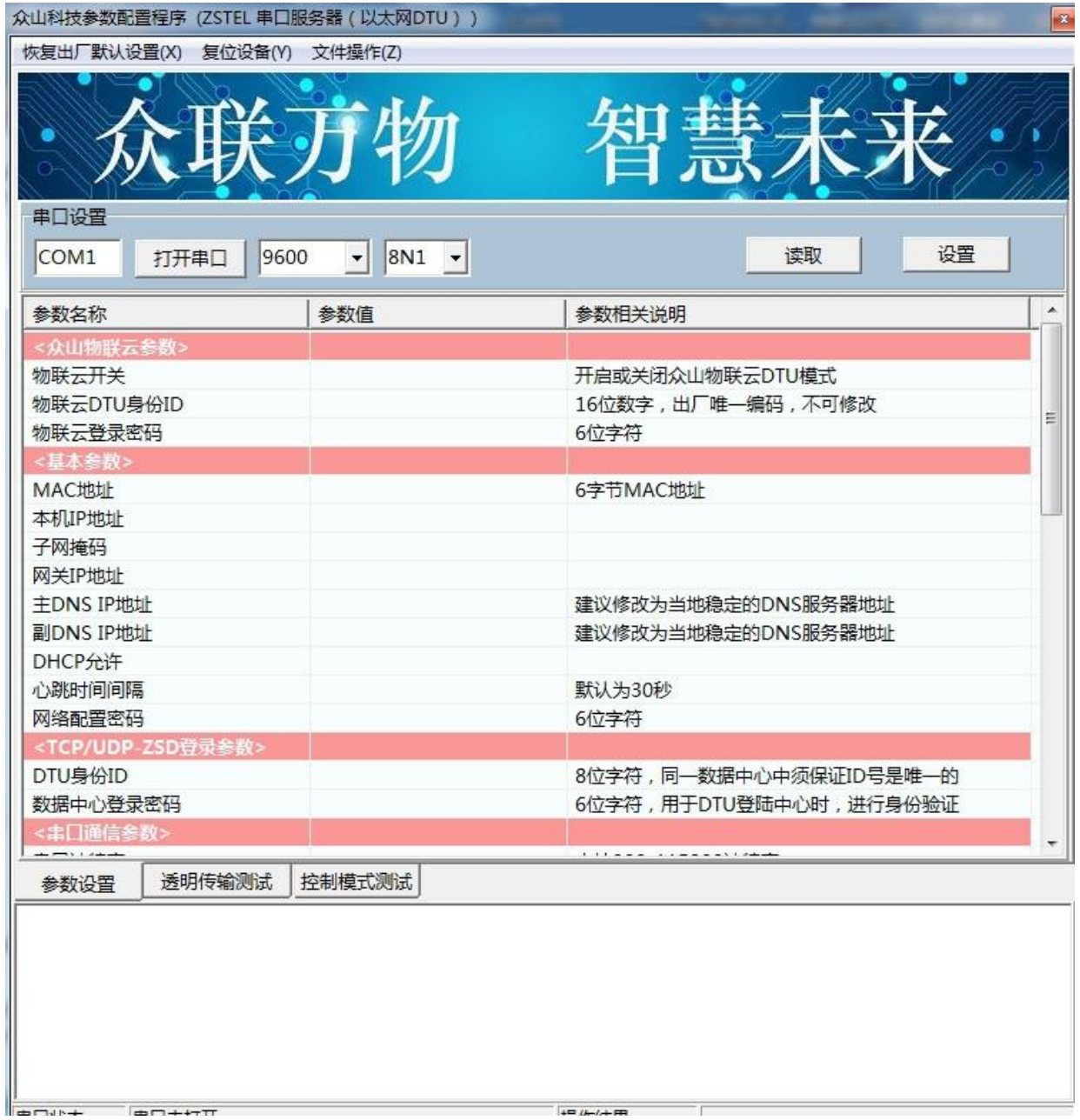

[http://www.zstel.com](http://www.zstel.com/) 电话: 028-85583895

 $\begin{array}{c}\n\leftarrow \\
\downarrow \square \text{ (A-A-H)}\n\end{array}$ 

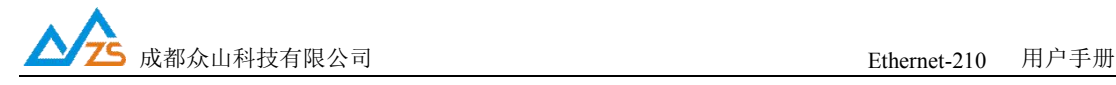

#### <span id="page-7-0"></span>**2、Ethernet-210 参数描述:**

#### **1**) **众**山**物联云参数**

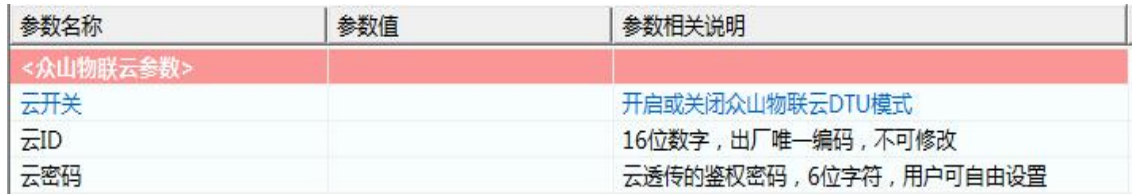

云开关

此参数为众山物联云的使能开关,开启后直接通过众山物联云交换数据,具体使用方法请 参 考《众山物联云使用手册》,默认为开,如需自建数据服务器,请设置为关。

<sup>云</sup>ID

登录云平台的身份ID, 出厂唯一编码, 用户不可修改

• 云密码 2008年 2009年 2010年 2011年 2012年 2012年 2012年 2012年 2012年 2012年 2013年 2014年 2014年 2014年 2014年 2014年 2014年 2014年 2014年 2014年 2014年 2014年 2014年 2014年 2014年 2014年 2014年 2014年 2014年 2014年 2014年 2014年 2014年 2014年 2014年 2014年

此参数为使用物联云透传数据时的鉴权密码,相当于手机蓝牙连接时的配对密码 使用物联云客户端接收数据,客户端处输入的密码必须和此处设置的密码一致,才能实现数据 透传,出厂默认为000000,用户可自由设置。

#### **2**) **基本参数**

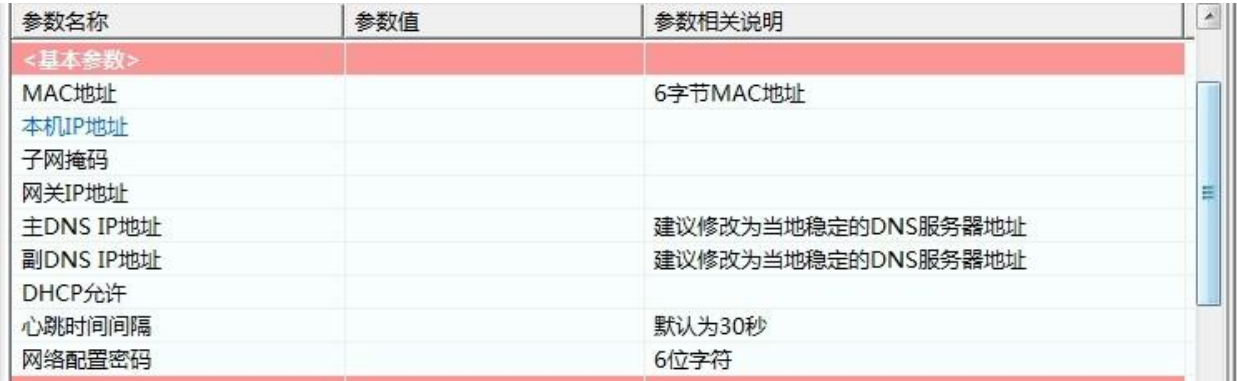

• MAC地址

Ethernet-210的硬件MAC地址,不可重复,出厂已配置好,不要轻易修改

本机IP地址

手动设置Ethernet-210的IP地址,默认为空

- 子网掩码
- 网关IP地址
- <sup>主</sup>DNS IP地址

这里应当填写当地DNS服务器的IP地址。如果数据中心采用固定IP模式,不需要域名解析功能, 可以不设置此参数副DNS IP地址

DHCP允许

开启或关闭自动获取IP地址,开启时,Ethernet-210将优先使用自动获取的IP的地址

心跳时间间隔

心跳包发送的时间间隔,单位秒

网络配置密码

使用网络方式配置参数时的鉴权密码

#### **3**) **网络参数**

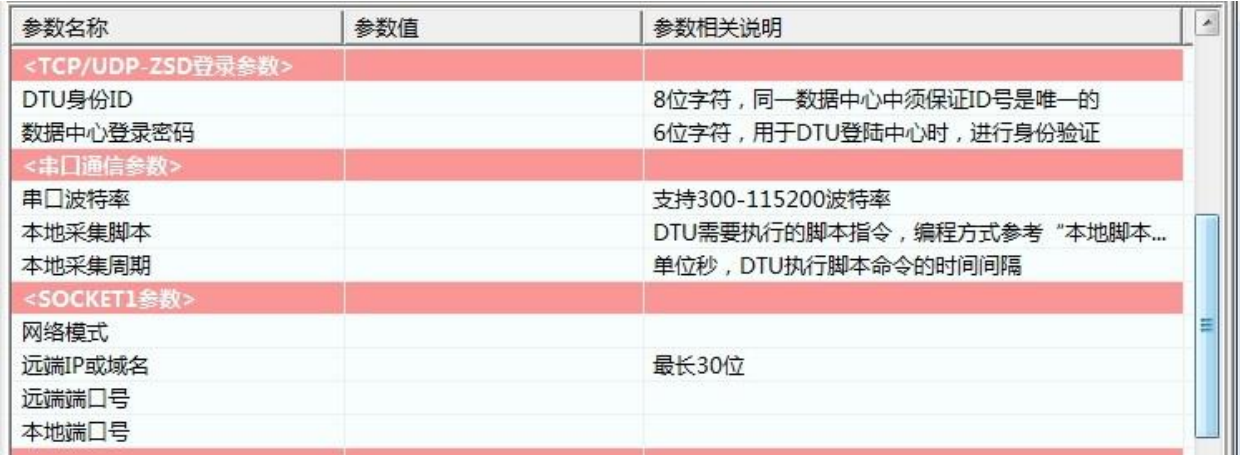

● DTU 身份ID

使用TCP-ZSD、UDP-ZSD通信协议时,需要为每台设备配置ID号

数据中心登陆密码

使用TCP-ZSD、UDP-ZSD通信协议时,需要为每台设备配置登陆密码,与数据中心对应

#### **4**) **串口参数**

串口波特率

Ethernet-210的串口波特率,默认为9600

本地采集脚本

ZSN311 支持本地主动采集仪表数据, 无需上位机参与, 且采集指令可以自由配置, 脚本指令配置格 式请参照《众山 DTU 本地采集脚本指令使用手册》

\*此项参数值默认为空,若不使用该功能,无需设置

 本地采集周期 DTU执行本地采集脚本命令的周期

#### **5**) **SOCKET参数**

**Ethernet-210 支持同时链接 4 个数据中心,且 4 个数据中心可以是不同的通信协议**

网络模式

设置Ethernet-210的网络通信协议

远端IP或域名

数据中心的IP地址或域名

- 远端端口 数据中心的外网端口号
- 本地端口

成都众山科技有限公司 地址:成都市高新区天府三街 69 号 [http://www.zstel.com](http://www.zstel.com/) 电话: 028-85583895

Email: [sales@zstel.com](mailto:sales@zstel.com) 传真: 028-85210819 第10页 传真: 028-85210819

#### <span id="page-10-0"></span>**3、数据传输测试**

数据传输测试前请设置以下参数并复位或重新上电。

启动设置程序,将的参数进行如下设置:

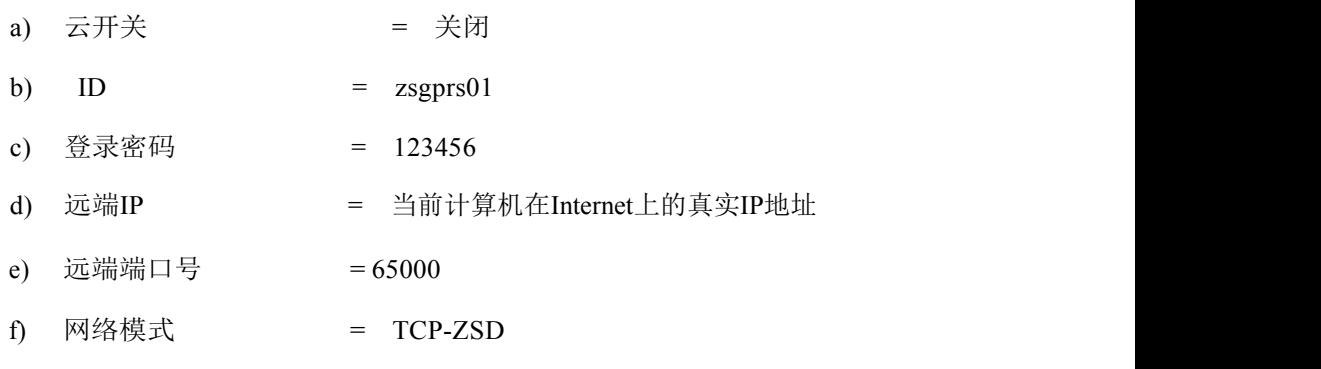

注:以上参数仅是为了配合数据中心测试软件而设置的。

设置完成后,点击复位菜单,对进行复位。点击运行"数据中心软件",在系统中设置正确的端口 号 并启动服务。

注:数据中心平台上网通过路由器的,请在路由器上设置端口映射,具体请咨询网管

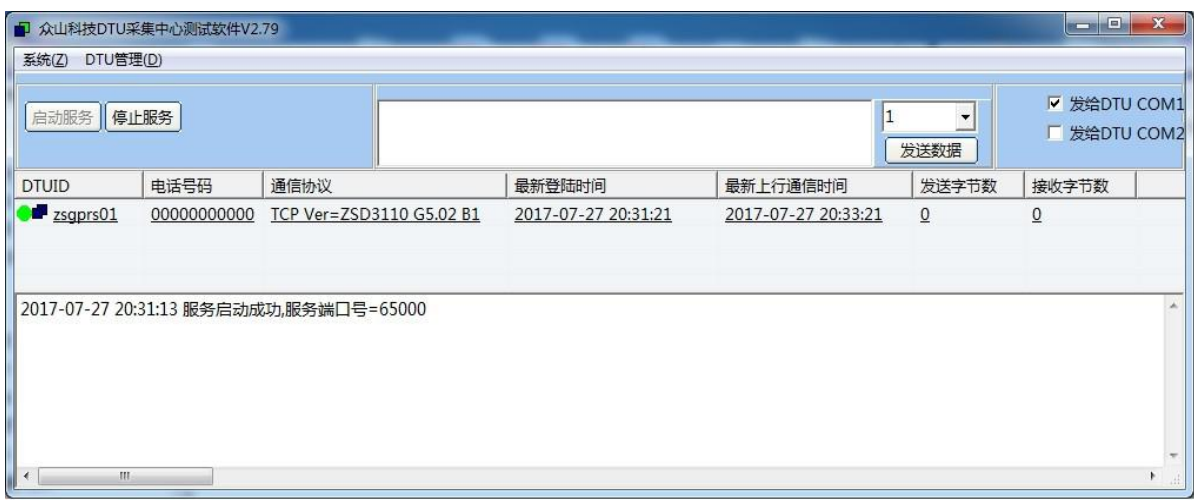

待登录到数据中心后,点击设置程序界面"透明传输测试"进入透明模式界面:

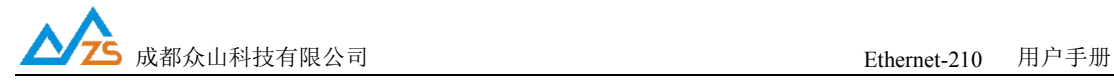

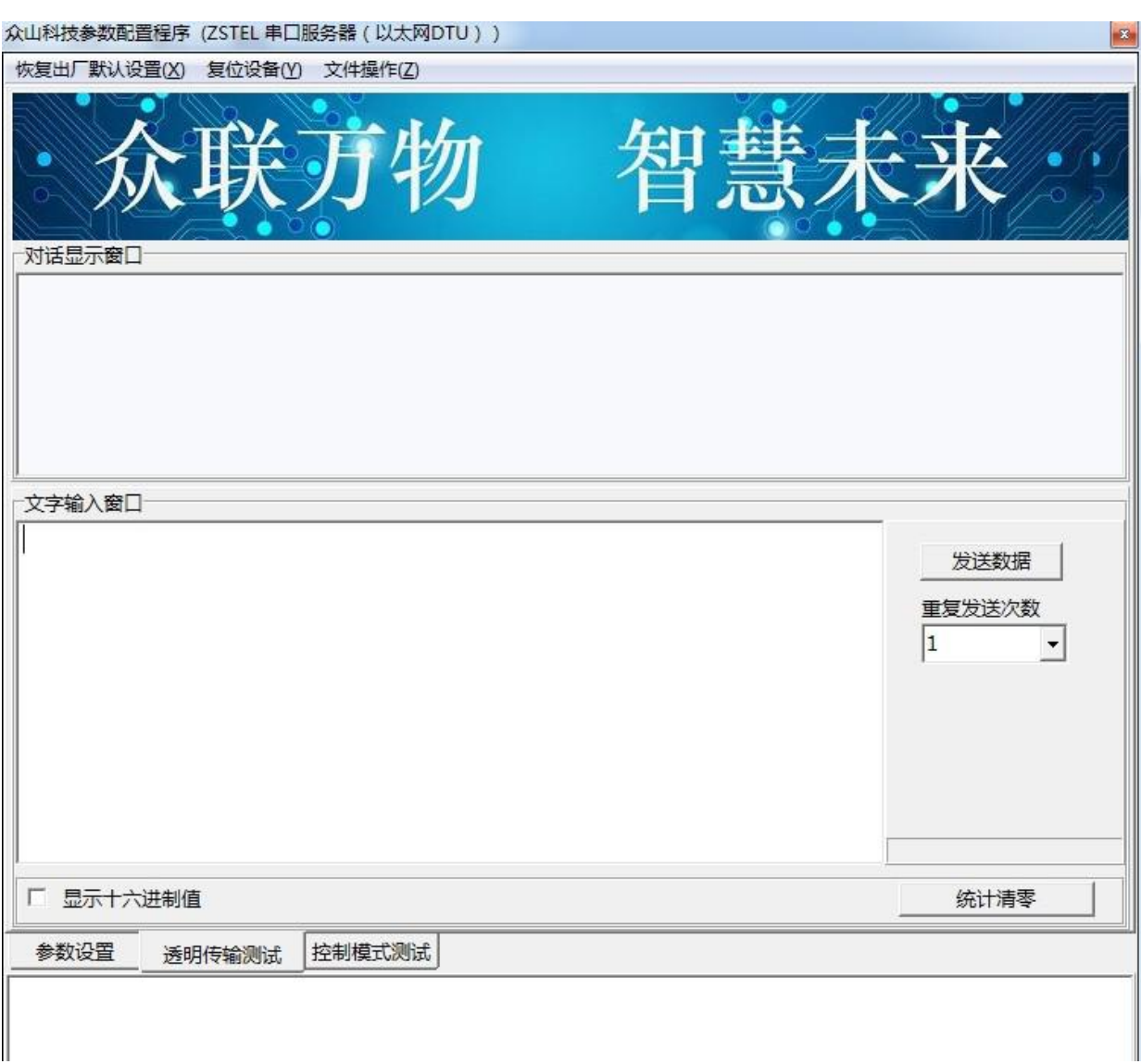

(1)接收数据测试

在数据采集中心的文本框中输入文本字符(如果要输入十六进制字符串,则在"管理"菜单中选中"HEX 格 式显示" 可以十六进制方式输入字符串),选择数据重复发送次数(默认为1次),选中需要接收数据的, 点击"发送数据",即可把数据发送到相应的。

[http://www.zstel.com](http://www.zstel.com/) 电话: 028-85583895

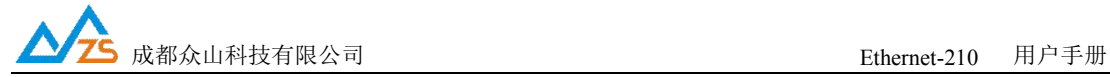

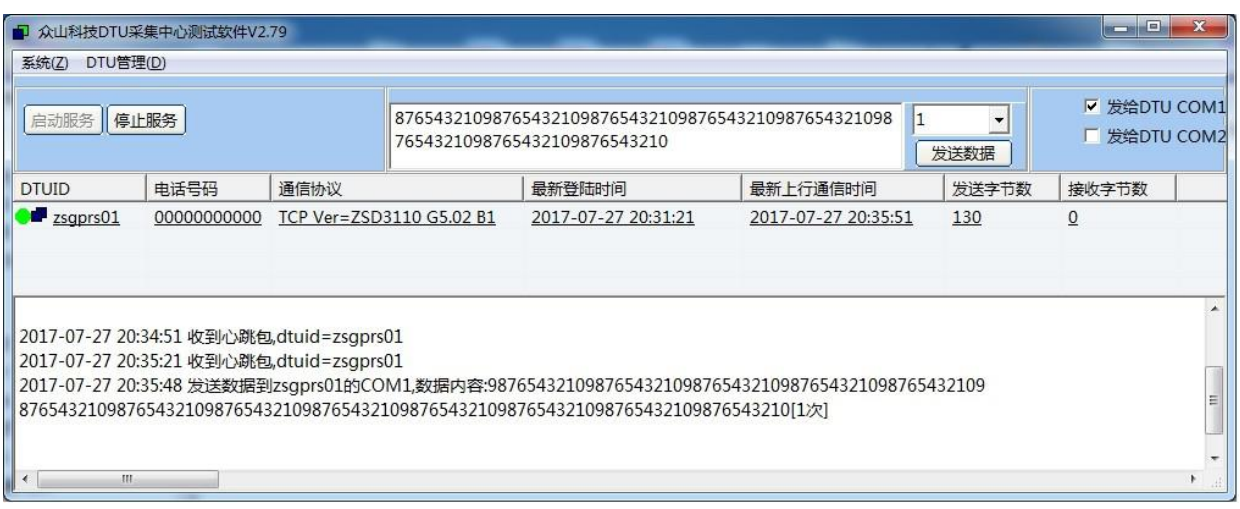

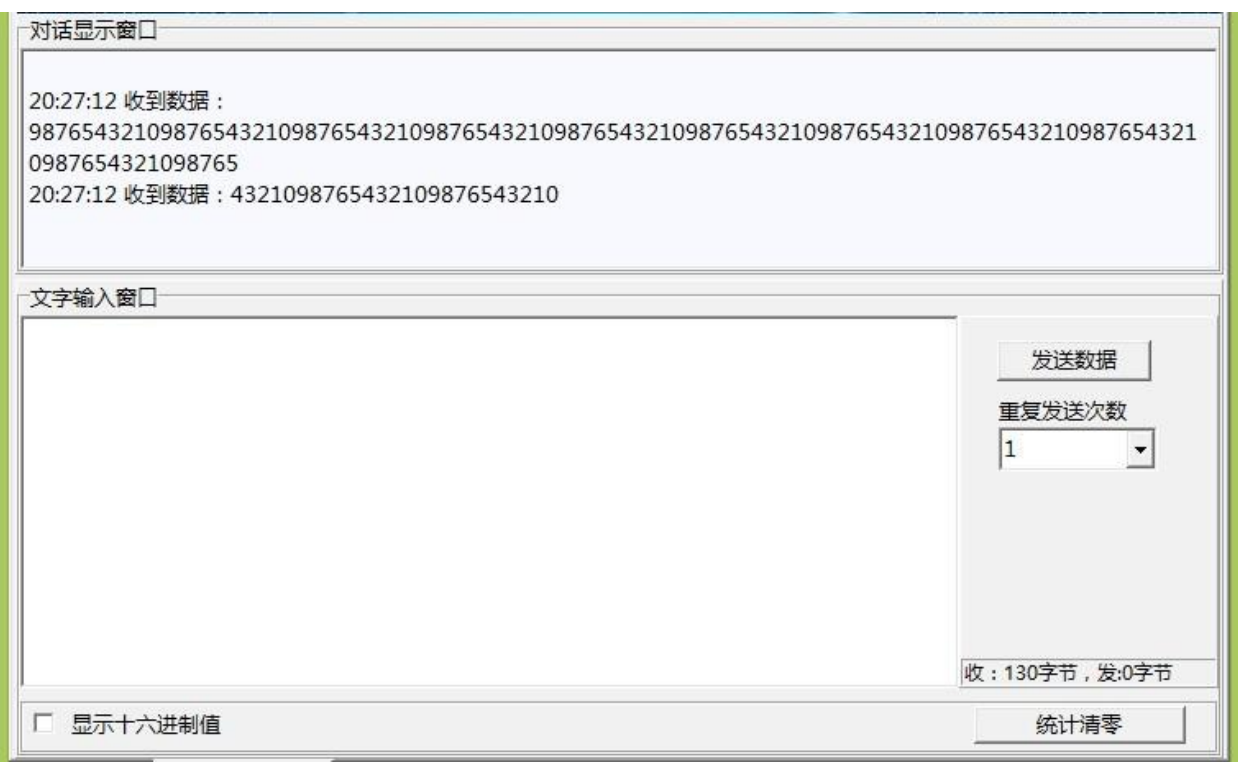

正常情况下,几秒之内就能接收到数据中心下发的数据,用户可以在设置程序对话显示框中查看接 收到的数据。

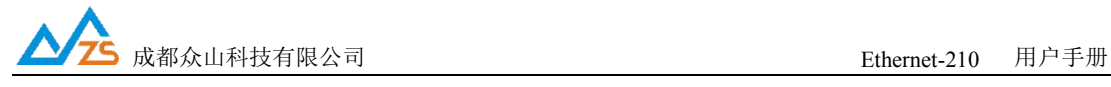

(2) 发送数据测试

在文字输入窗口中输入文本字符串(如果要输入十六进制字符串,则选中"显示十六进制值"复选框可 以 十六进制方式输入字符串),选择重复发送次数,点击"发送数据"按钮即可把输入的数据发送到数据中 心。 通过设置程序程序与数据采集中心中的收发字节数统计可测试发送数据与接收数据是否一致。

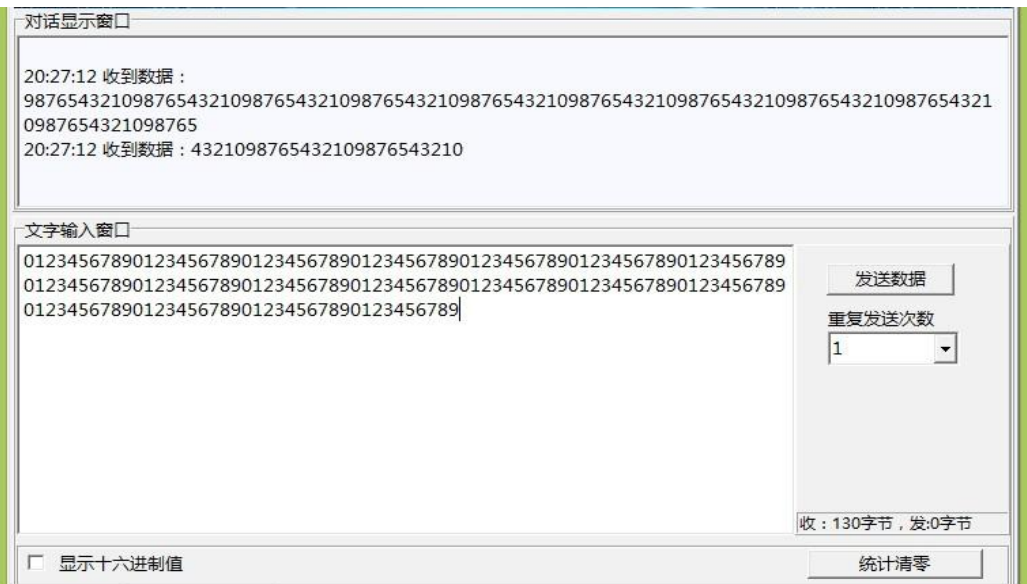

正常情况下,几秒之内数据中心就能接收到上发的数据,用户可以在数据中心信息显示框中查看接 收到的数据。

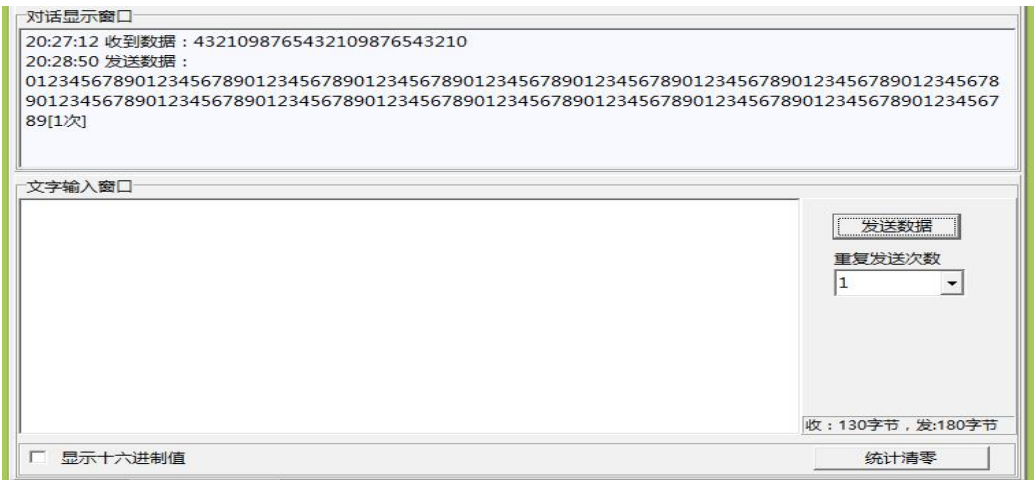

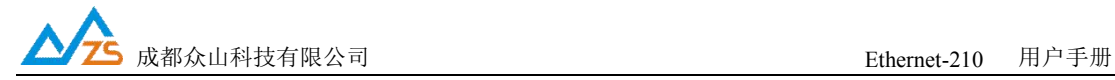

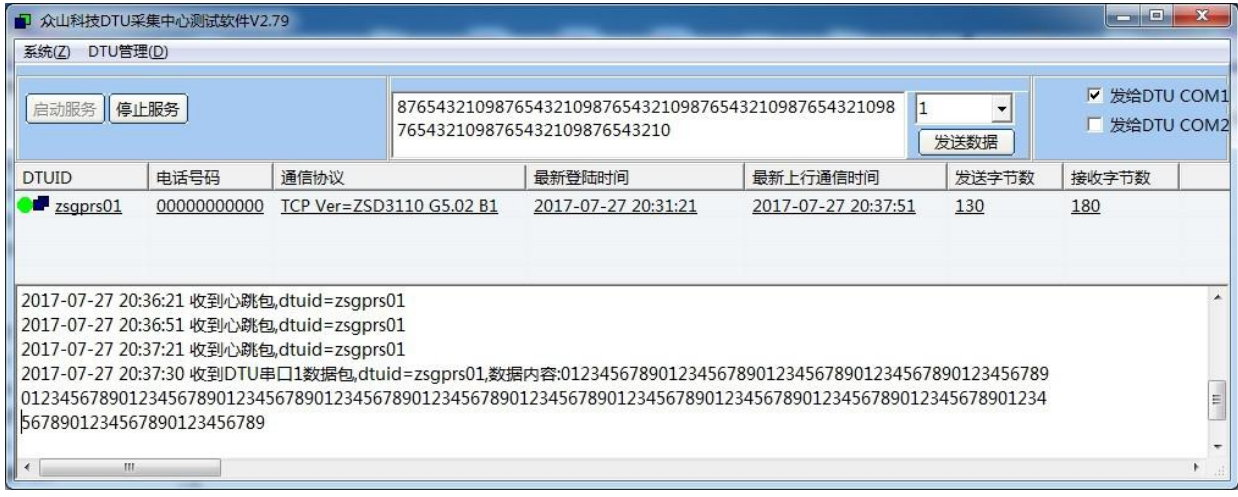

在数据采集中心和设置程序中均提供了收发字节总数的统计显示,通过对比统计结果,可以知道数 据 采集中心和之间的通信是否完全正确。

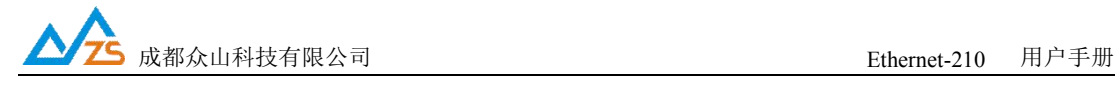

## <span id="page-15-0"></span>**四、数据采集中心二次开发说明**

Ethernet-210 自动拨入网络,并自动与中心建立数据连接通道,串口端对于用户机完全透明,可以看作用 户机的串口直接与数据采集中心之间进行连接,用户机串口上收发的是用户自己定义的原始数据。

我们提供了数据中心在

物联云模式下的二次开发包:众山物联云SDK二次开发接口 传统模式下的二次开发包:ZSDXXXX Easy ActiveX控件。

它具备以下特点:

- 二次开发接口实现在透明传输模式及用户控制模式下,数据采集中心应当具备的底层数据通 <sup>信</sup> 功能和设备管理功能。它是 Windows 下的标准 ActiveX 控件,适用于 Windows 平台下多种开 发工具集成,以进行透明传输模式数据采集中心的开发。
- 二次开发接口提供的所有接口均为异步操作方式,容器程序调用函数后立即返回。
- 二次开发接口内部包含一个设备对列,控件自动维护和更新设备列表中各设备的状态信息。 基于的数据收发操作,必须基于设备列表中存在的,并处于在线状态的来进行。

详细接口资料请参考《ZSDXXXX Easy控件接口说明》、《众山物联云SDK二次开发接口说明》

注:在我公司产品控件发布目录下的提供有 VB,VC,Delphi,Cbuilder,C#五种编程开发环境下的数据采集中 心例程源代码,可供开发人员参考。

[http://www.zstel.com](http://www.zstel.com/) 电话: 028-85583895